# Make Changes to Your Class Requests

There are three ways to make changes to your classes:

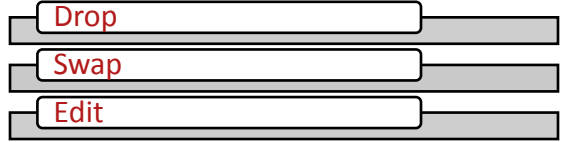

There are two ways to navigate to the pages to make changes to class requests. You can use the Enroll link and navigate using page tabs, or choose the appropriate action under Other Academic

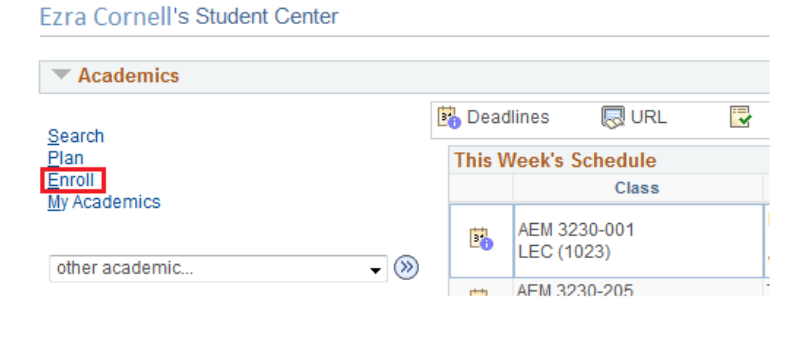

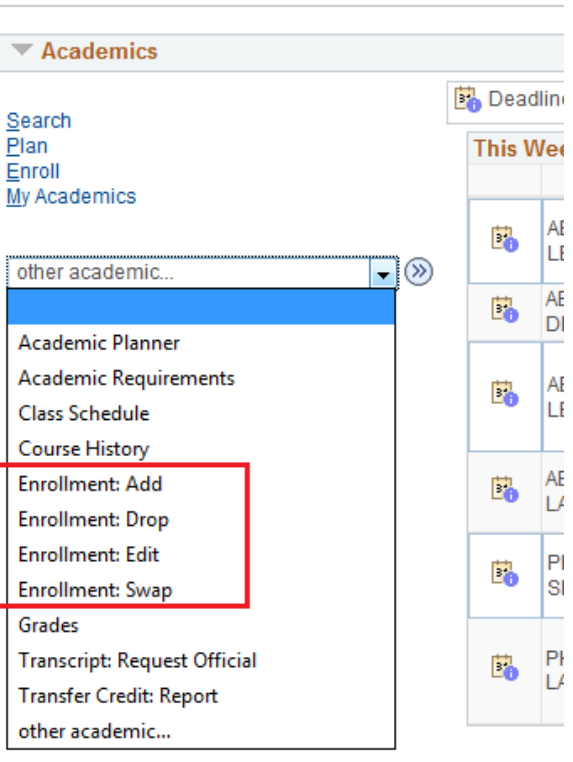

Drop

### Drop a Class

During your enrollment period or add/drop you can drop a class from Select the classes to drop and select Drop Selected Classes. the drop section under the Enroll tab. There are two steps to drop a class. First select the classes you wish to remove and select drop selected classes.

Please contact your [college](https://registrar.cornell.edu/Student/crdirectory.html)  [registrar](https://registrar.cornell.edu/Student/crdirectory.html) to drop a class with a grayed out select check box.

1. Select classes to drop

**Drop Classes** 

Search Plan Enroll My Academics

My Class Schedule | Add | Drop | Swap | Edit | Term Information

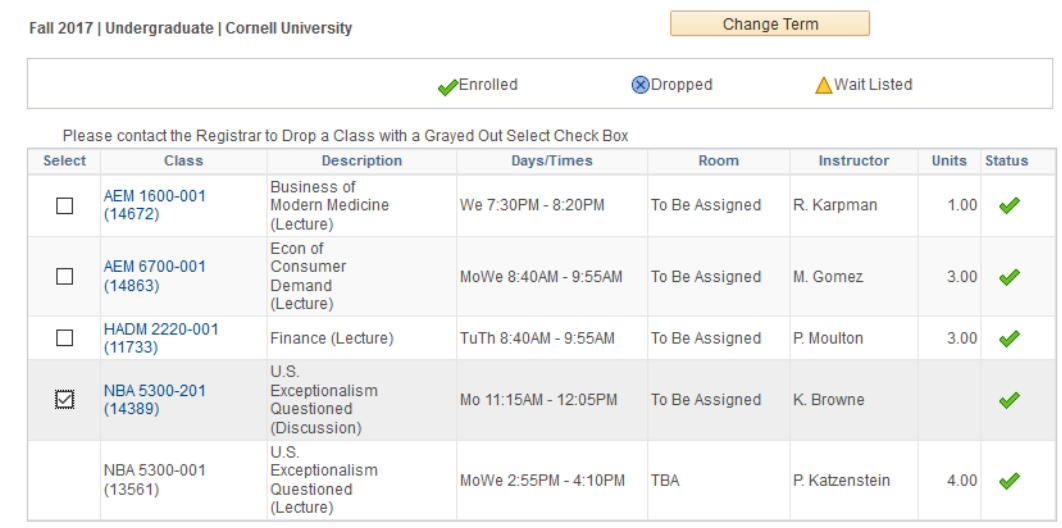

### **Fzra Cornell's Student Center**

Drop Selected Classes

### Confirm Your Selection

On the second page, confirm your selection, allows you to review your selections and finish dropping to complete your drop request.

If you need consent to drop a class,

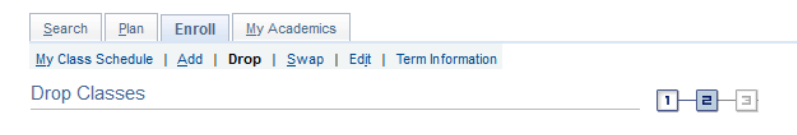

#### 2. Confirm your selection

Select Finish Dropping to process your drop request. To exit without dropping these classes, select Cancel.

Fall 2017 | Undergraduate | Cornell University

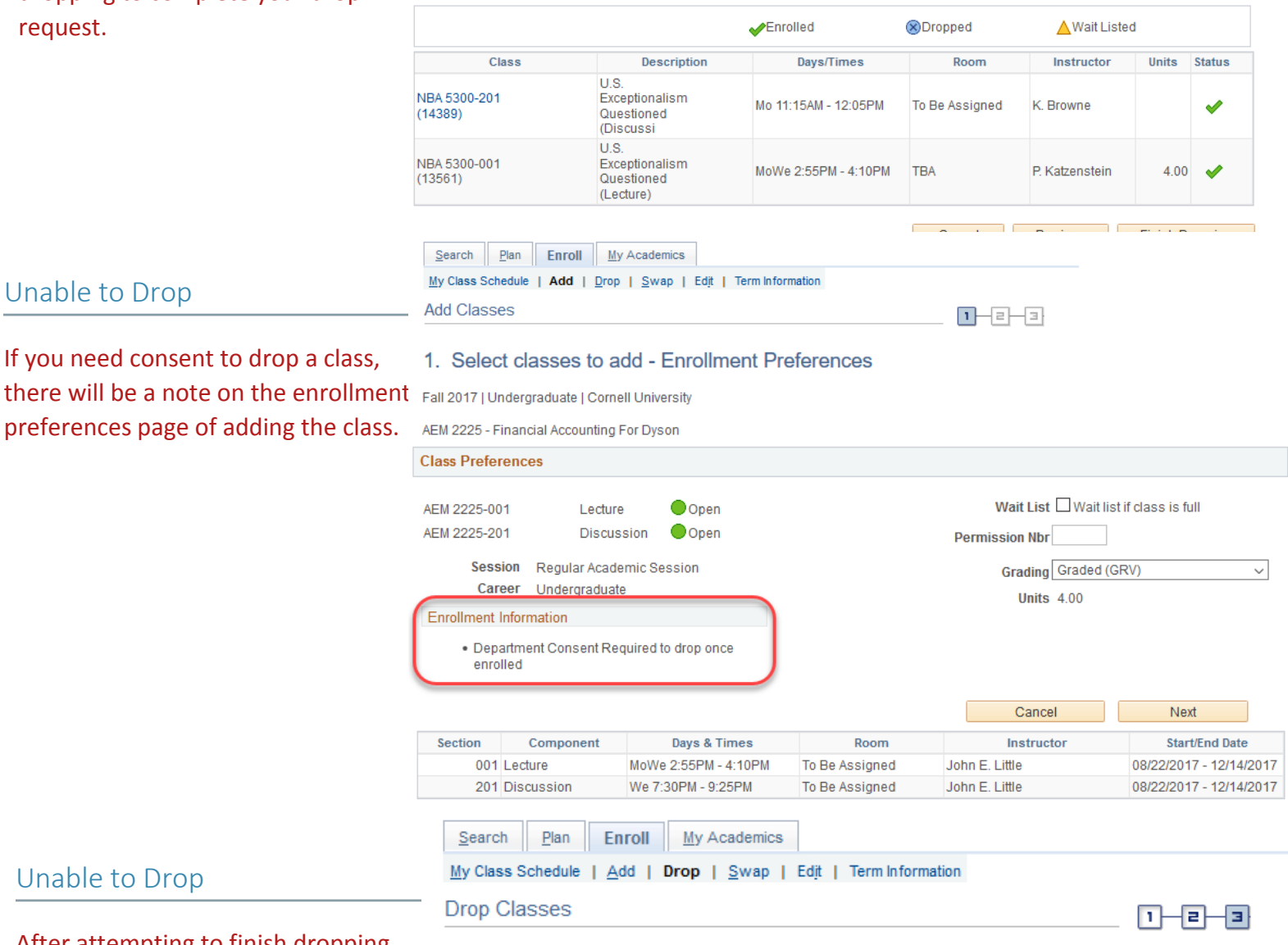

### Unable to Drop

Unable to Drop

After attempting to finish dropping you may receive an error message with a red  $\triangle$  saying you need either department consent or instructor consent to drop the class. Contact the department or instructor in order to drop.

### 3. View results

View the results of your enrollment request. Select Fix Errors to make changes to your request.

#### Fall 2017 | Undergraduate | Cornell University

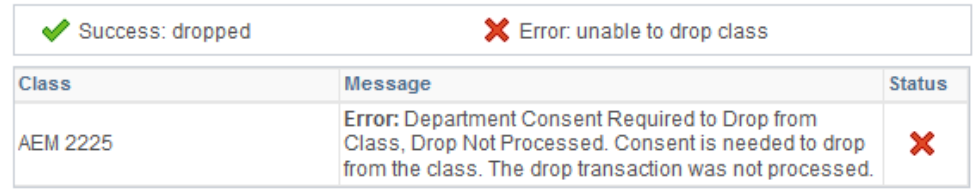

My Class Schedule

### Swap a Class

Swapping classes ensures the class you want to add is open before dropping you from the class you're already enrolled in.

Go to Student Center > Enroll > Swap tab > Select Term

Select the class from the drop down menu that you want to swap from.

You can select the class you want to swap to by:

- class search
- my planner
- my requirements
- shopping cart
- class number

### Confirm Your Selection

Confirm your selection and finish swapping to complete your request.

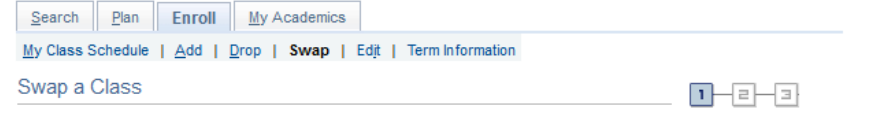

#### 1. Select a class to swap

Select the class you wish to swap then select the class you wish to replace it with.

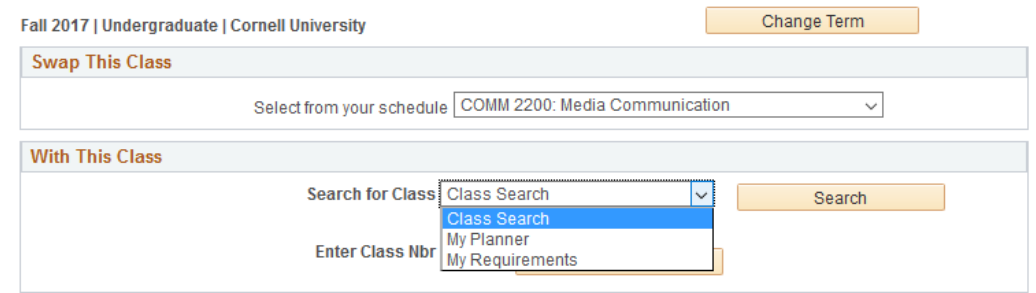

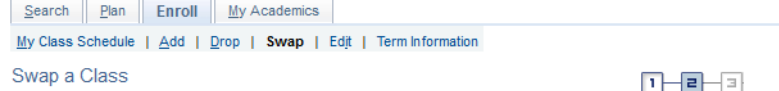

#### 2. Confirm your selection

Fall 2017 | Undergraduate | Cornell University ▼ You are replacing this class

Select Finish Swapping to process your swap request. To exit without swapping these classes, select Cancel.

### Example 1: Basic Swap

Swap can be used to enroll in a different class.

In this example COMM 2200 was swapped for ASIAN 2285.

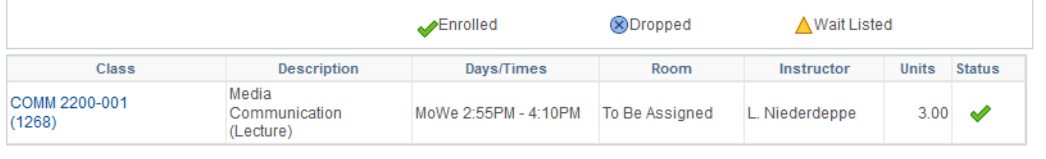

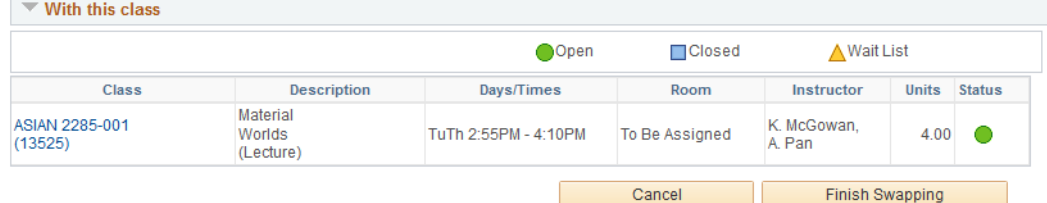

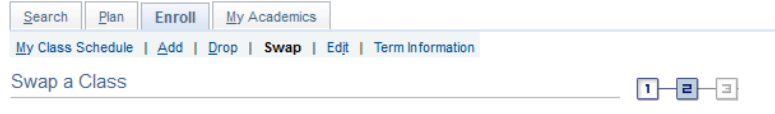

#### 2. Confirm your selection

Select Finish Swapping to process your swap request. To exit without swapping these classes, select Cancel.

Fall 2017 | Undergraduate | Cornell University

#### $\blacktriangledown$  You are replacing this class

the same class but would like to switch the meeting time. Here PE 1100-001 was swapped for PE

Example 2: Change the Meeting Time

Use Swap when you want to enroll in

1100-002; Swimming at 10:15am swapped for Swimming at 11:30am.

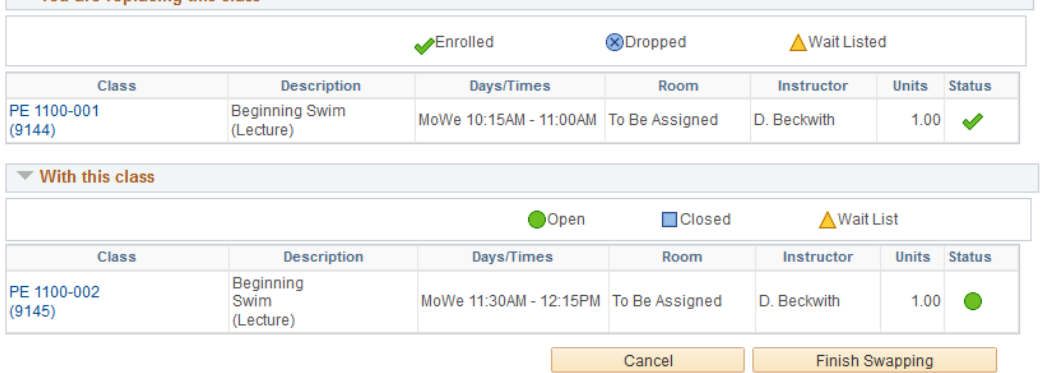

### Example 3: Change a Component

Use Swap when you want to stay enrolled in the same class but would like 2. Confirm your selection to switch a component (discussion, lab, studio, etc.) of the class.

You must first enter the component you wish to swap to. In this example the student wanted to switch their lab for Biology 1440 from 203 to 205. After selecting the component that is changing, you will be prompted to select a lecture. At that point you can select the same lecture that you are already enrolled in.

Biology 1440 Lecture 001 Discussion 203 was swapped for Biology 1440 Lecture 001 Discussion 205.

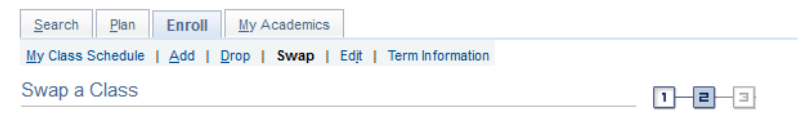

Select Finish Swapping to process your swap request. To exit without swapping these classes, select Cancel.

Spring 2017 | Undergraduate | Cornell University

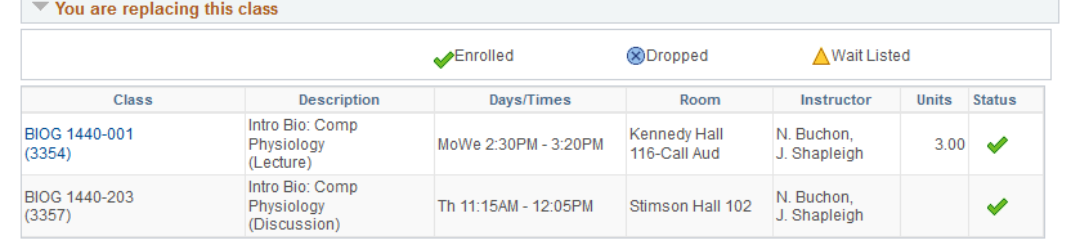

```
\blacktriangledown With this class
```
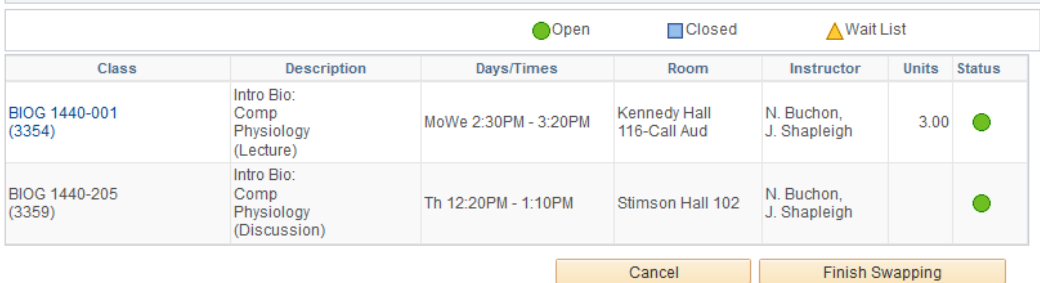

## Edit

### Edit a Class

Edit allows you to change enrollment preferences for a class If available, the grading option or the credits (units) may be changed without dropping the class.

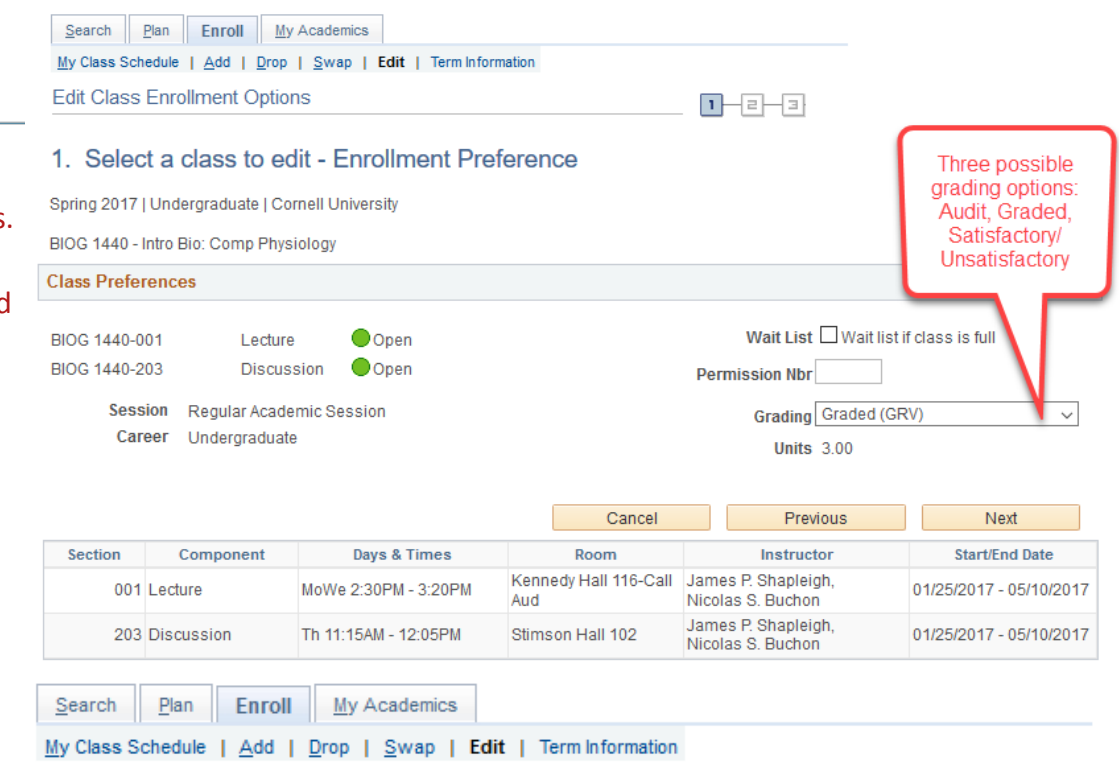

### Confirm Your Selection

Confirm your changes and finish editing to complete your request.

### 2. Confirm your selections

**Edit Class Enrollment Options** 

Select Finish Editing to process your edit request. To exit without making changes to this class, select Cancel.

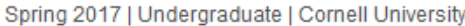

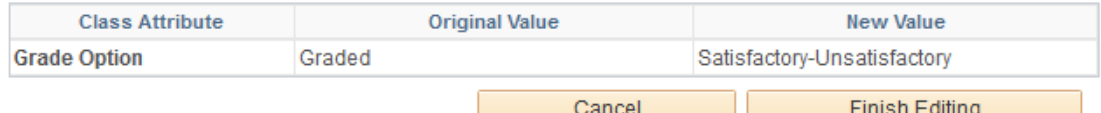

 $1 - 2 - 3$